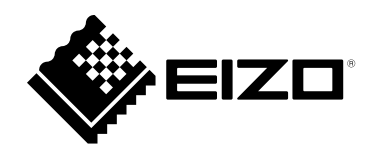

# **User's Manual**

# FlexScan **S1703-A**

### **Color LCD Monitor**

#### **Important**

**Please read this "User's Manual", and "PRECAUTIONS" (separate volume) carefully to familiarize yourself with safe and effective usage.**

- **Refer to the "Setup Guide" for information on the installation / connection of the monitor.**
- **For the latest product information including the "User's Manual", refer to our web site :**

 **<http://www.eizoglobal.com>**

#### **Location of Caution Statement**

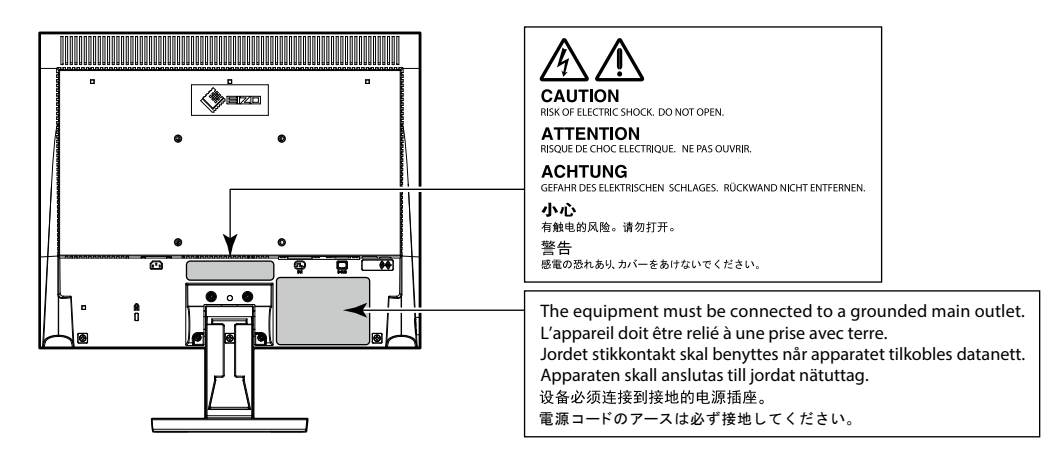

This product has been adjusted specifically for use in the region to which it was originally shipped. If operated outside this region, the product may not perform as stated in the specifications.

No part of this manual may be reproduced, stored in a retrieval system, or transmitted, in any form or by any means, electronic, mechanical, or otherwise, without the prior written permission of EIZO Corporation. EIZO Corporation is under no obligation to hold any submitted material or information confidential unless prior arrangements are made pursuant to EIZO Corporation's receipt of said information. Although every effort has been made to ensure that this manual provides up-to-date information, please note that EIZO monitor specifications are subject to change without notice.

# <span id="page-2-0"></span>**Notice for this monitor**

This product is suited to general purposes like creating documents, viewing multimedia content (Assuming usage of approximately 12 hours per day).

If using this product for the following kinds of applications, where an extremely high degree of reliability and safety is required, then measures should be in place to maintain safety while using this product.

- Transportation equipment (ships, aircraft, trains, and automobiles)
- Safety devices (Disaster prevention systems, security control systems, etc.)
- Life-critical devices (medical devices, such as life-support devices and operating room devices)
- Nuclear energy control devices (Nuclear energy control systems, security control systems of nuclear facilities, etc.)
- Major system communication devices (operation control systems of transportation systems, air traffic control systems, etc.)

This product has been adjusted specifically for use in the region to which it was originally shipped. If the product is used outside the region, it may not operate as specified in the specifications.

This product may not be covered by warranty for uses other than those described in this manual.

The specifications noted in this manual are only applicable when the following are used:

- Power cords provided with the product
- Signal cables specified by us

Only use optional products manufactured or specified by us with this product.

If you place this product on a lacquer-coated desk, the color may adhere to the bottom of the stand due to the composition of the rubber. Check the desk surface before use.

It takes about 30 minutes (under our measurement conditions) for the monitor display to stabilize. Please wait 30 minutes or more after the monitor power has been turned on, and then adjust the monitor.

Monitors should be set to a lower brightness to reduce changes in luminosity caused by long-term use and maintain a stable display.

When the screen image is changed after displaying the same image for extended periods of time, an afterimage may appear. Use the screen saver or power save function to avoid displaying the same image for extended periods of time. Depending on the image, an afterimage may appear even if it was displayed for a short period of time. To remove such a phenomenon, change the image or keep the power turned off for several hours.

If the monitor displays continuously over a long period of time, dark smudges or burn-in may appear. To maximize the life of the monitor, we recommend the monitor be turned off periodically.

Periodic cleaning is recommended to keep the monitor looking new and to prolong its operation lifetime (refer to "Cleaning" (page 4)).

The LCD panel is manufactured using high-precision technology. Although, missing pixels or lit pixels may appear on the LCD panel, this is not a malfunction. Percentage of effective dots: 99.9994 % or higher.

The backlight of the LCD panel has a fixed lifetime. Depending on the usage pattern, such as usage for long continuous periods, the lifespan of the backlight may run out sooner, requiring replacement. When the screen becomes dark or begins to flicker, please contact your local EIZO representative.

Do not press on the LCD panel or edge of the frame strongly, as this may result in display malfunctions, such as interference patterns, etc. If pressure is continuously applied to the LCD panel surface, the liquid crystal may deteriorate or the LCD panel may be damaged. (If the pressure marks remain on the panel, leave the monitor with a black or white screen. The symptom may disappear.)

Do not scratch or press on the LCD panel with any sharp objects, at this may result in damage to the LCD panel. Do not attempt to brush with tissues as this may scratch the panel.

<span id="page-3-0"></span>When the monitor is cold and brought into a room or the room temperature goes up quickly, dew condensation may occur on the interior and exterior surfaces of the monitor. In that case, do not turn the monitor on. Instead wait until the dew condensation disappears, otherwise it may cause some damage to the monitor.

# **Cleaning**

The stains on the cabinet and LCD panel surface can be removed by moistening part of a soft cloth with water.

. . . . . . . . . .

#### **Attention**

- Chemicals such as alcohol and antiseptic solution may cause gloss variation, tarnishing, and fading of the cabinet or LCD panel, and also quality deterioration of the image.
- Never use thinner, benzine, wax, or abrasive cleaner as they may damage the cabinet or LCD panel surface.

**Note**

• It is recommended that ScreenCleaner (available as an option) be used to clean the cabinet and LCD panel surface.

### **To use the monitor comfortably**

- An excessively dark or bright screen may affect your eyes. Adjust the brightness of the monitor according to the environmental conditions.
- Staring at the monitor for a long time tires your eyes. Take a 10-minute rest every hour.

# **CONTENTS**

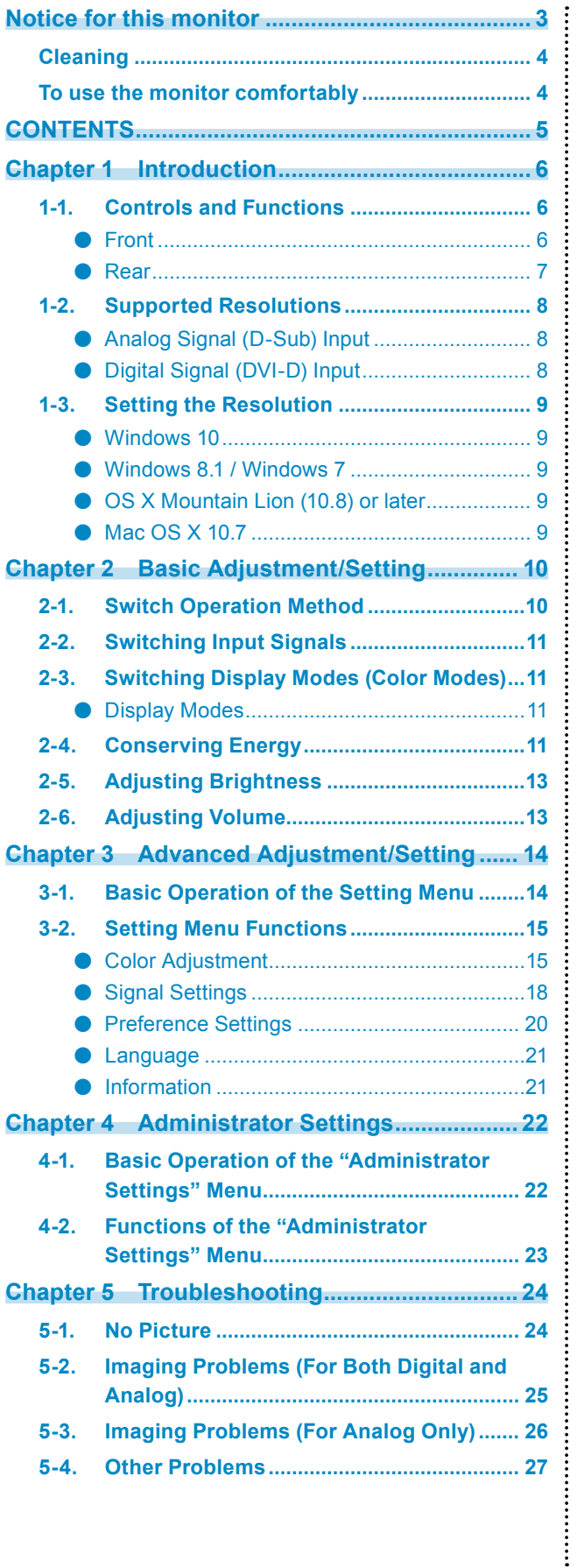

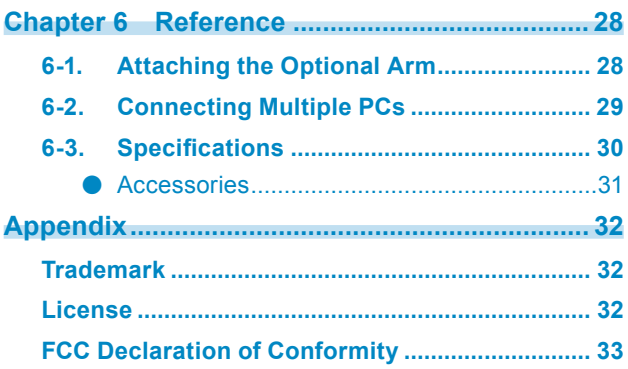

# <span id="page-5-0"></span>**Chapter 1 Introduction**

Thank you very much for choosing an EIZO color LCD monitor.

This chapter provides the names of the components and the resolution of the monitor.

# **1-1. Controls and Functions**

# **●Front** Tilt stand Height adjustable stand  $\bullet \bullet \bullet \bullet \bullet \bullet \bullet \bullet \bullet \bullet$  $\circledcirc$  $\circ$  $\circ$ 1 2 3 4 1 2 3 4

. . . . . . . . .

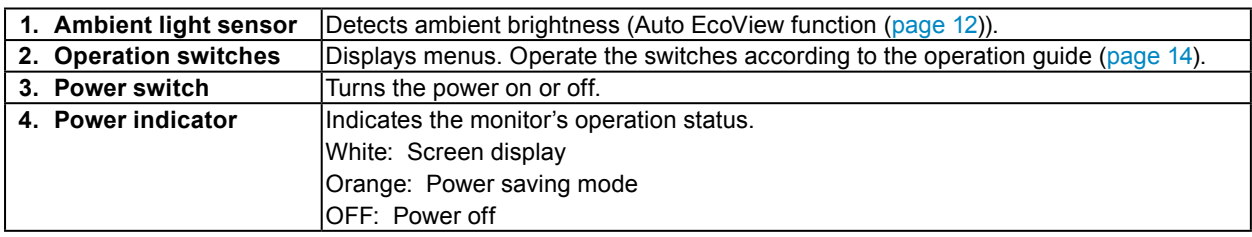

<span id="page-6-0"></span>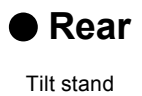

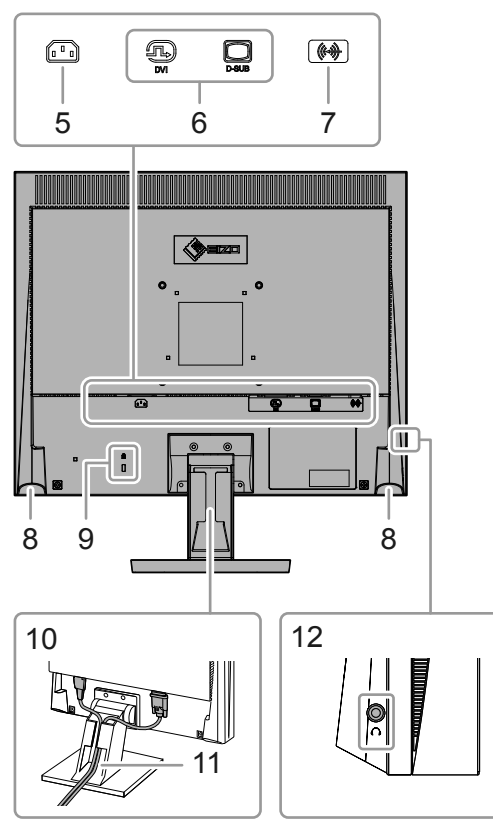

Height adjustable stand

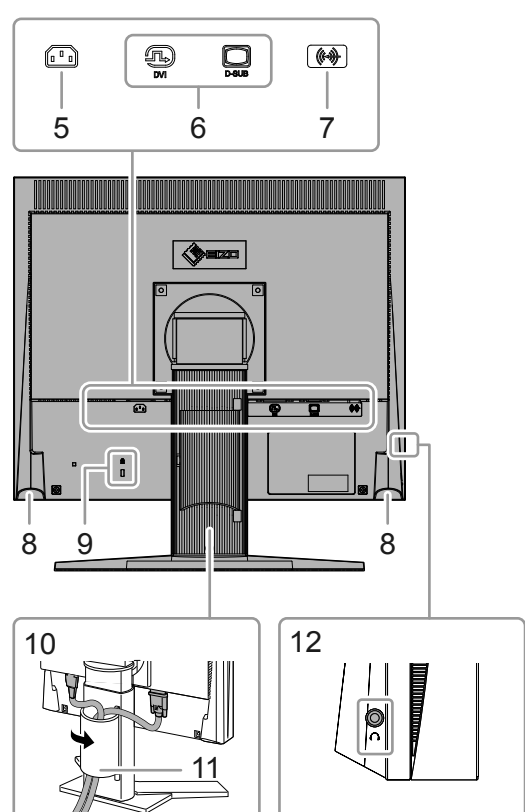

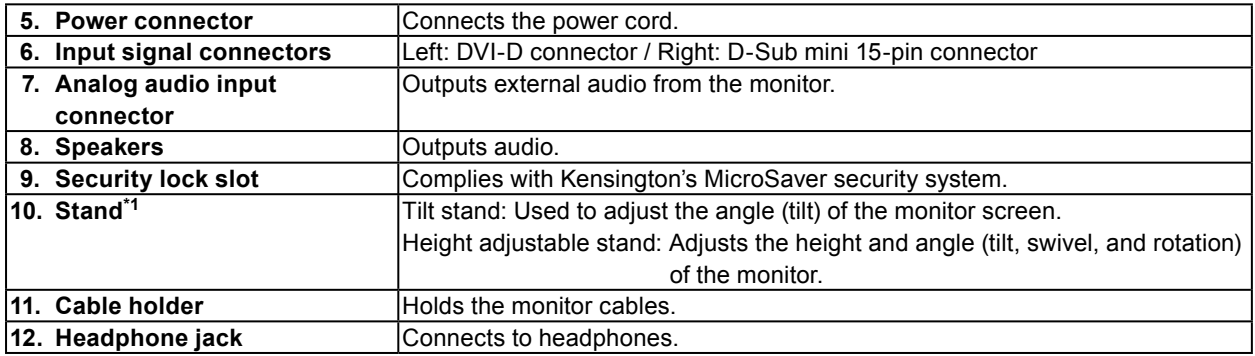

\*1 An optional arm (or optional stand) can be attached by removing the stand section (see "6-1. Attaching the Optional Arm" (page 28)).

### <span id="page-7-0"></span>**1-2. Supported Resolutions**

The monitor supports the following resolutions.

### **●Analog Signal (D-Sub) Input**

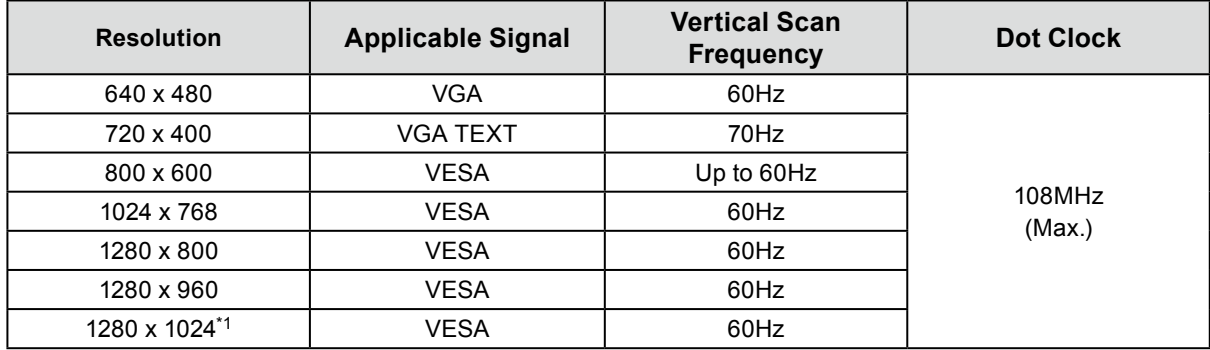

### **●Digital Signal (DVI-D) Input**

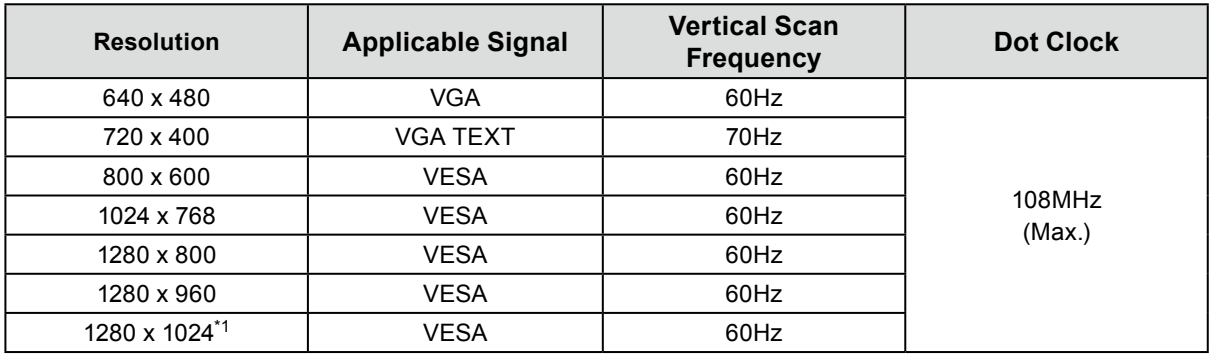

\*1 Recommended resolution

### <span id="page-8-0"></span>**1-3. Setting the Resolution**

If the resolution is incorrect after connecting the monitor to a PC or if you want to change the resolution, follow the procedure below.

#### **●Windows 10**

- 1. Right-click the mouse anywhere on the desktop except on icons.
- 2. From the displayed menu, click "Display Settings".
- 3. If multiple monitors are connected to the computer, select the monitor.
- 4. Select the resolution from the "Resolution" pull-down menu.
- 5. When a confirmation screen appears, click "Keep changes".

#### **●Windows 8.1 / Windows 7**

- 1. For Windows 8.1, click the "Desktop" tile on the Start Screen to display the desktop.
- 2. Right-click the mouse anywhere on the desktop except on icons.
- 3. From the displayed menu, click "Screen resolution".
- 4. Select a monitor, then choose a resolution from the "Resolution" pull-down menu.
- 5. Click the "OK" button.
- 6. When a confirmation dialog box is displayed, click "Keep changes".

### ● OS X Mountain Lion (10.8) or later

- 1. Select "System Preferences" from the Apple menu.
- 2. When the "System Preferences" dialog box is displayed, click "Displays". (For OS X Mountain Lion (10.8), click "Displays" for "Hardware".)
- 3. On the displayed dialog box, select the "Display" tab, then choose "Scaled" for "Resolutions".
- 4. The list of selectable resolutions is displayed. Select the desired resolution. If the desired resolution is not displayed in the list, hold down the Option key and select "Scaled".
- 5. Your selection will be reflected immediately. When you are satisfied with the selected resolution, close the window.

### **●Mac OS X 10.7**

- 1. Select "System Preferences" from the Apple menu.
- 2. When the "System Preferences" dialog box is displayed, click "Displays" for "Hardware".
- 3. On the displayed dialog box, select the "Display" tab and select the desired resolution in the "Resolutions" field.
- 4. Your selection will be reflected immediately. If you are satisfied with the selected resolution, close the window.

# <span id="page-9-0"></span>**Chapter 2 Basic Adjustment/Setting**

This monitor enables users to change the brightness according to personal preference or to suit the usage environment and reduce power consumption to conserve energy.

This chapter describes the basic functions that can be adjusted and set using the switches on the front of the monitor.

For advanced adjustment and setting procedures using the Setting menu, see "Chapter 3 Advanced Adjustment/Setting" (page 14).

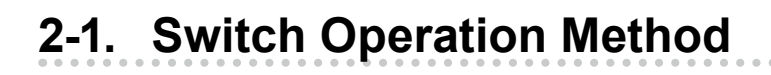

#### **1. Displaying the operation guide**

1. Press any switch (except  $\psi$ ).

The operation guide appears on the screen.

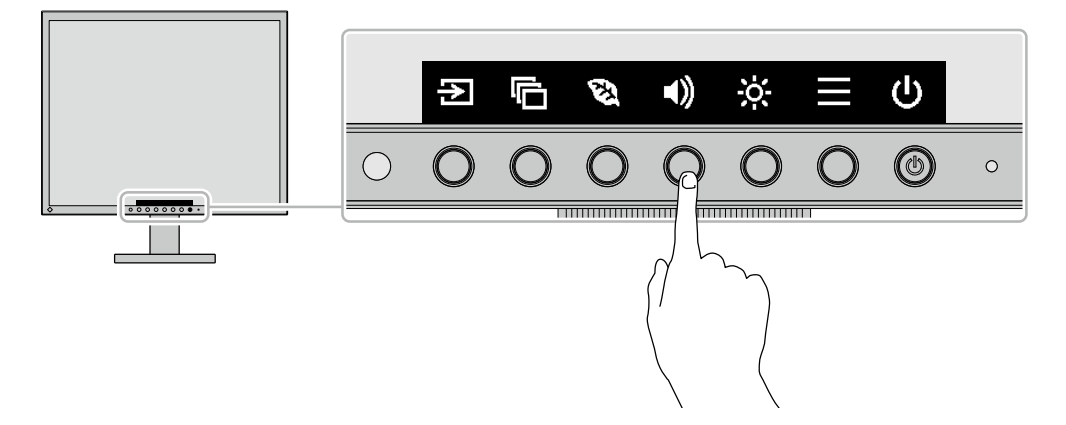

#### **2. Adjusting/setting**

1. Press a switch for adjustment/setting.

The Adjustment/Setting menu appears.

(A submenu may also be displayed. In this case, select the item for adjustment/setting using  $\wedge \vee$  and select  $\vee$ .)

2. Perform adjustment/setting with the switches and select  $\vee$  to accept the changes.

### **3. Exiting**

1. Select  $\times$  to exit the menu.

### <span id="page-10-0"></span>**2-2. Switching Input Signals**

When a monitor has multiple signal inputs, the signal to display on-screen can be changed.

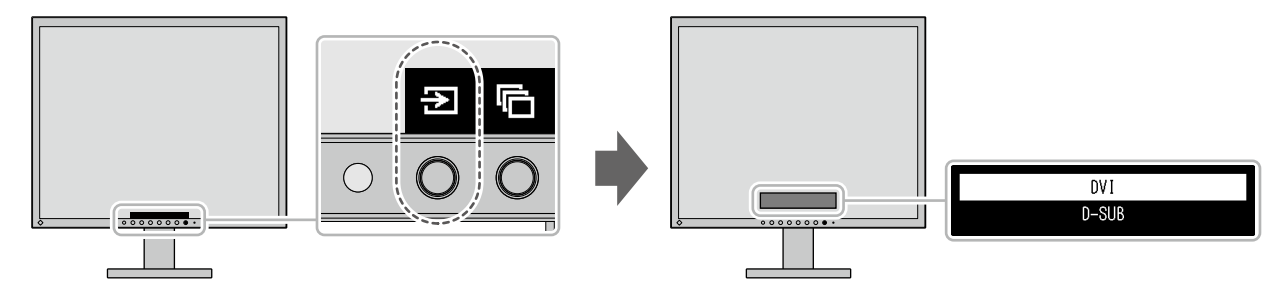

# **2-3. Switching Display Modes (Color Modes)**

This product is preinstalled with color modes for various display purposes. Switch the mode according to the purpose and content for display. This allows the monitor to display images in a manner appropriate to the display content.

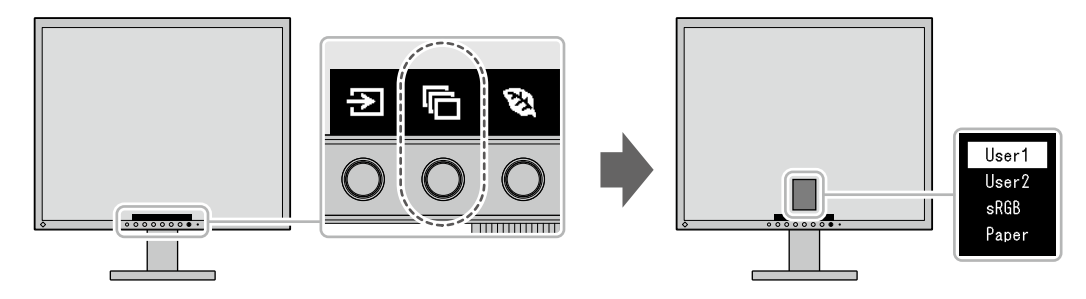

### **●Display Modes**

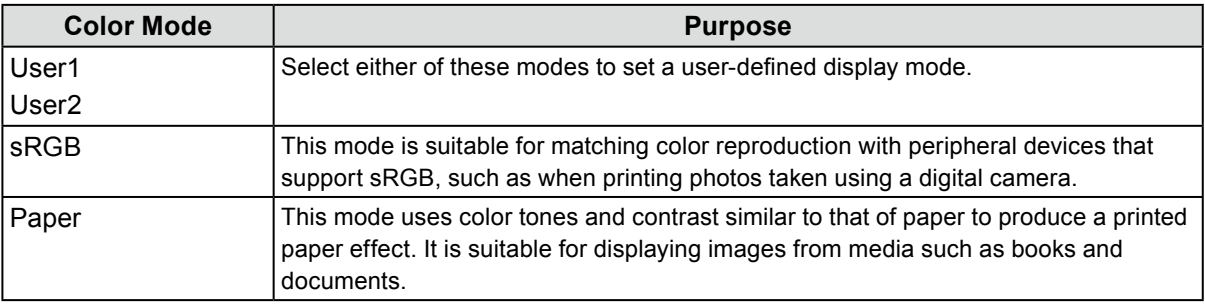

### **2-4. Conserving Energy**

This monitor is equipped with EcoView functions to enable users to conserve energy. Use this function to curtail unnecessary power consumption and save on electricity expenses. Saving power also reduces carbon dioxide emissions.

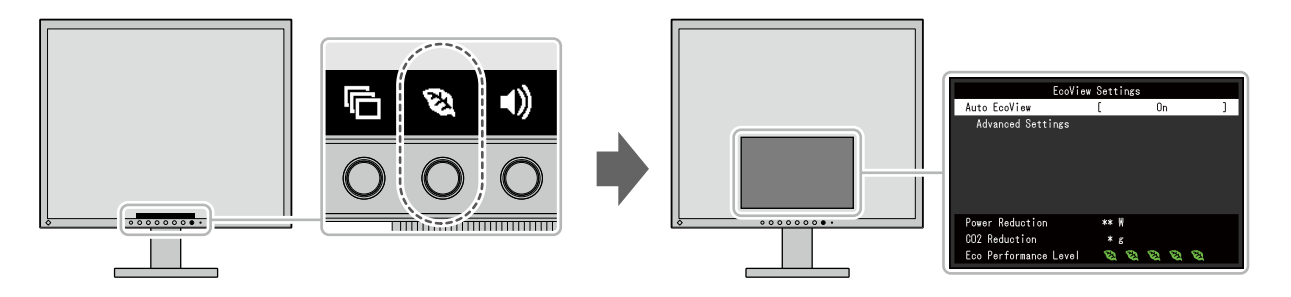

#### **Note**

- The power saving level (Power Reduction, CO<sub>2</sub> Reduction, and Eco Performance Level) can be checked on the "EcoView Settings" menu. The more indicators that light up representing the Eco Performance Level, the higher the power saving level attained.
	- Power Reduction: the reduction in the backlight's power consumption as a result of the adjusted brightness value.
	- CO<sub>2</sub> Reduction: converted from the "Power Reduction" value, this is an estimate of the quantity of CO<sub>2</sub> emissions reduced when using the monitor for 1 hour.
- The numeric value is a result of calculation based on a default setting (0.000555t-CO2/kWh) determined by a Japanese ministerial ordinance (2006, Ministry of Economy, Trade and Industry, Ministry of Environment, civil code article 3) and may differ depending on country and year.

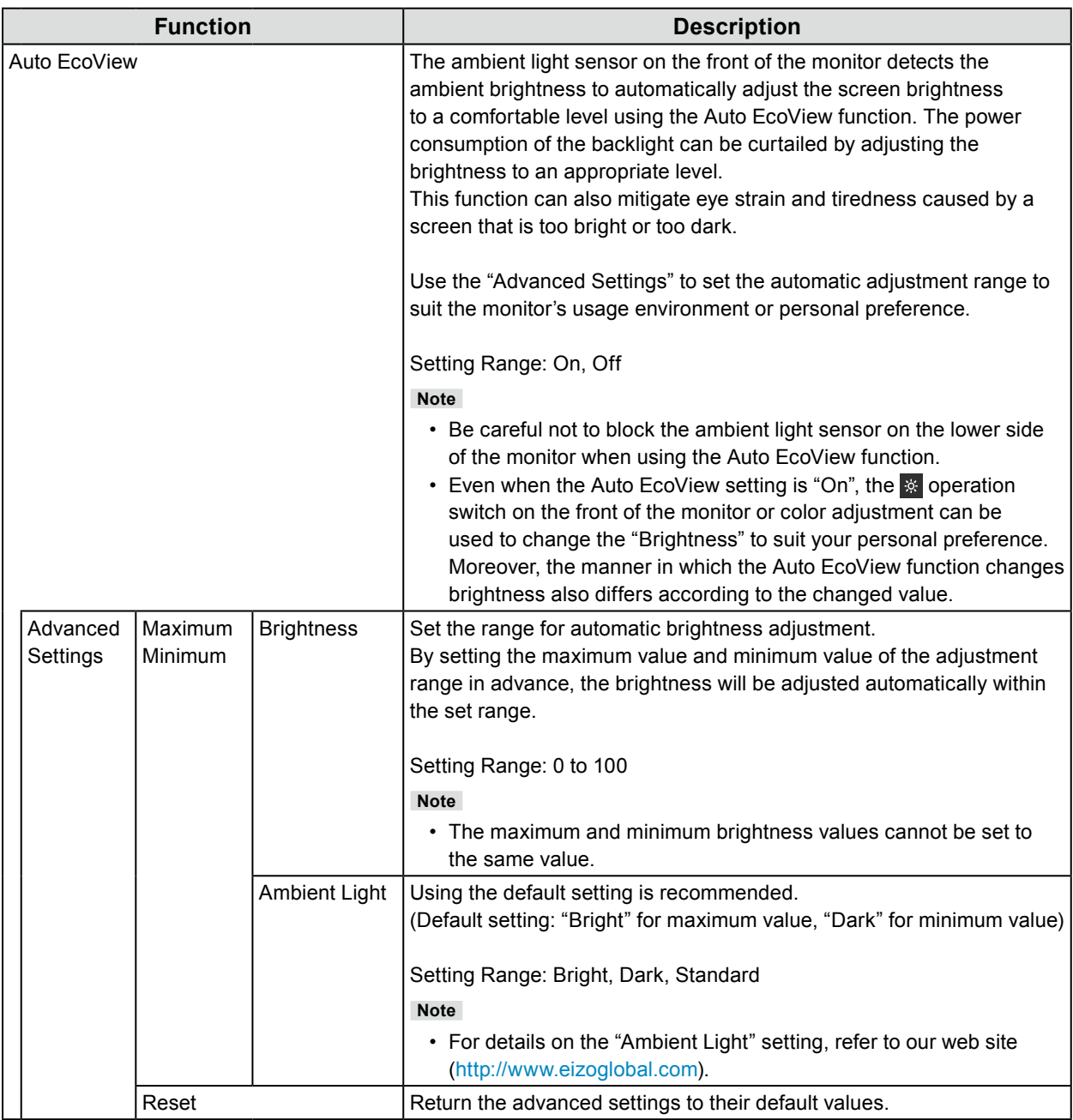

## <span id="page-12-0"></span>**2-5. Adjusting Brightness**

The brightness of the screen can be adjusted to suit the installation environment or personal preference. The screen brightness is adjusted by changing the brightness of the backlight (light source from the LCD back panel).

#### **Setting Range**

0 to 100

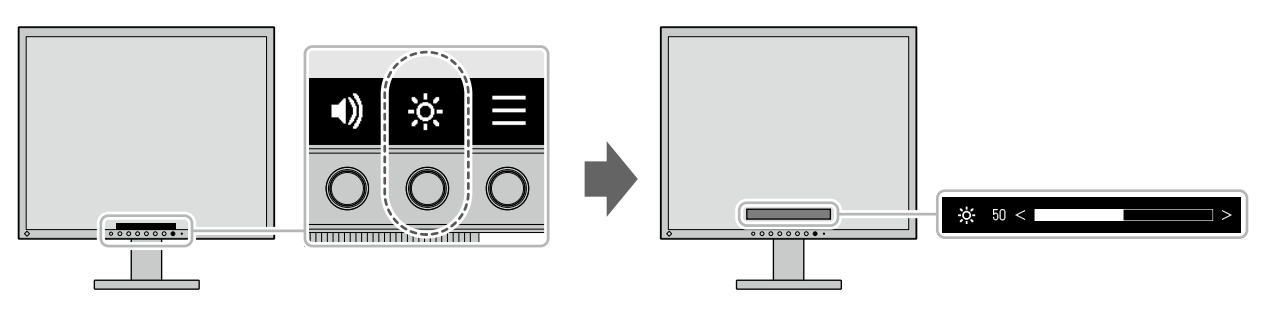

**Note**

- When Auto EcoView is set to "On", the adjustment range is restricted as follows. (For details on Auto EcoView, see "Auto EcoView" (page 12).)
	- The brightness setting cannot be increased or decreased past the maximum and minimum brightness values specified in the advanced settings of Auto EcoView.
- Brightness may not be adjusted when the installation environment of the monitor is excessively bright or dark.

### **2-6. Adjusting Volume**

The volume of the speakers and headphones can be set individually.

#### **Setting Range**

0 to 30

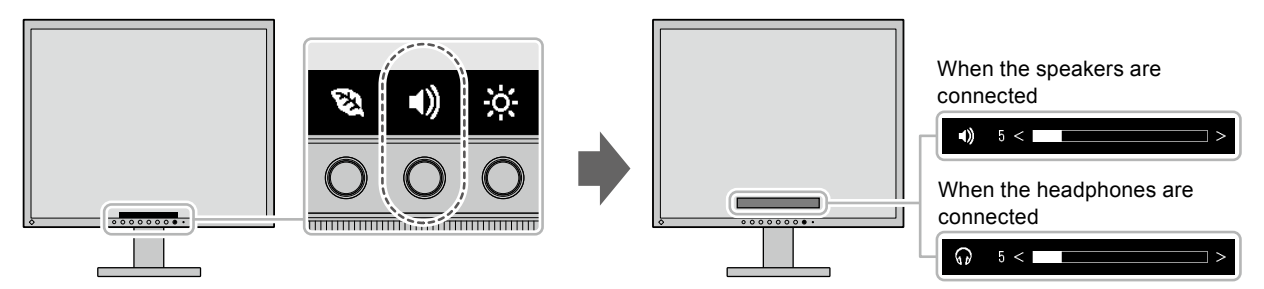

# <span id="page-13-0"></span>**Chapter 3 Advanced Adjustment/Setting**

This chapter describes the advanced monitor adjustment and setting procedures using the Setting menu. For basic functions, see "Chapter 2 Basic Adjustment/Setting" (page 10).

# **3-1. Basic Operation of the Setting Menu**

#### **1. Menu display**

- 1. Press any switch (except  $($ 0).
	- The operation guide appears.
- 2. Select  $\equiv$ .

The Setting menu appears.

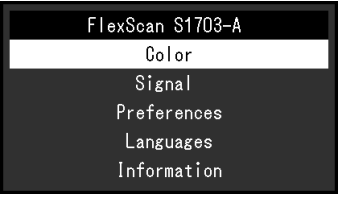

### **2. Adjusting/setting**

1. Select a menu to adjust/set with  $\Delta$  **v** and select  $\Delta$ . The Sub menu appears.

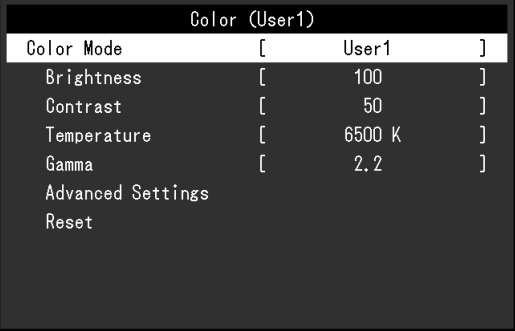

2. Select an item to adjust/set with  $\Delta$   $\vee$  and select  $\vee$ . The Adjustment/Setting menu appears.

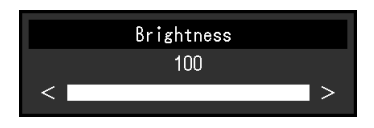

3. Perform adjustment/setting with  $\land$   $\lor$  or  $\lt$   $\gt$  and select  $\lor$  to accept the changes. The Sub menu appears.

Selecting  $\times$  during adjustment/setting will cancel the adjustment/setting and restore the state prior to making changes.

### **3. Exiting**

1. Selecting  $\times$  several times will terminate the Setting menu.

### <span id="page-14-0"></span>**3-2. Setting Menu Functions**

### **●Color Adjustment**

The color mode setting status can be adjusted according to personal preference.

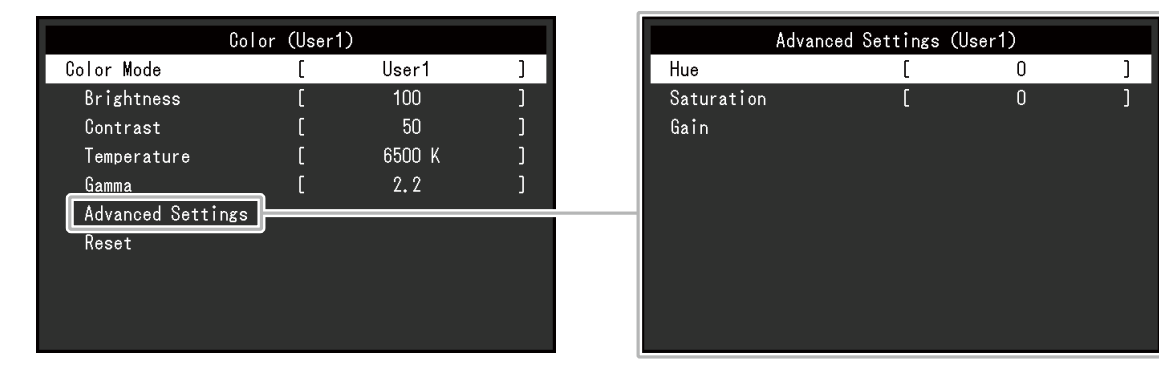

#### **Attention**

- It takes about 30 minutes for the performance of electrical parts to stabilize. Please wait 30 minutes or more after power to the monitor has been turned on before adjusting the monitor.
- The same image may be observed in different colors on multiple monitors due to monitor-specific characteristics. Make fine color adjustments visually when matching colors across multiple monitors.

Functions that can be adjusted differ depending on the color mode.

√: Adjustable -: Not adjustable

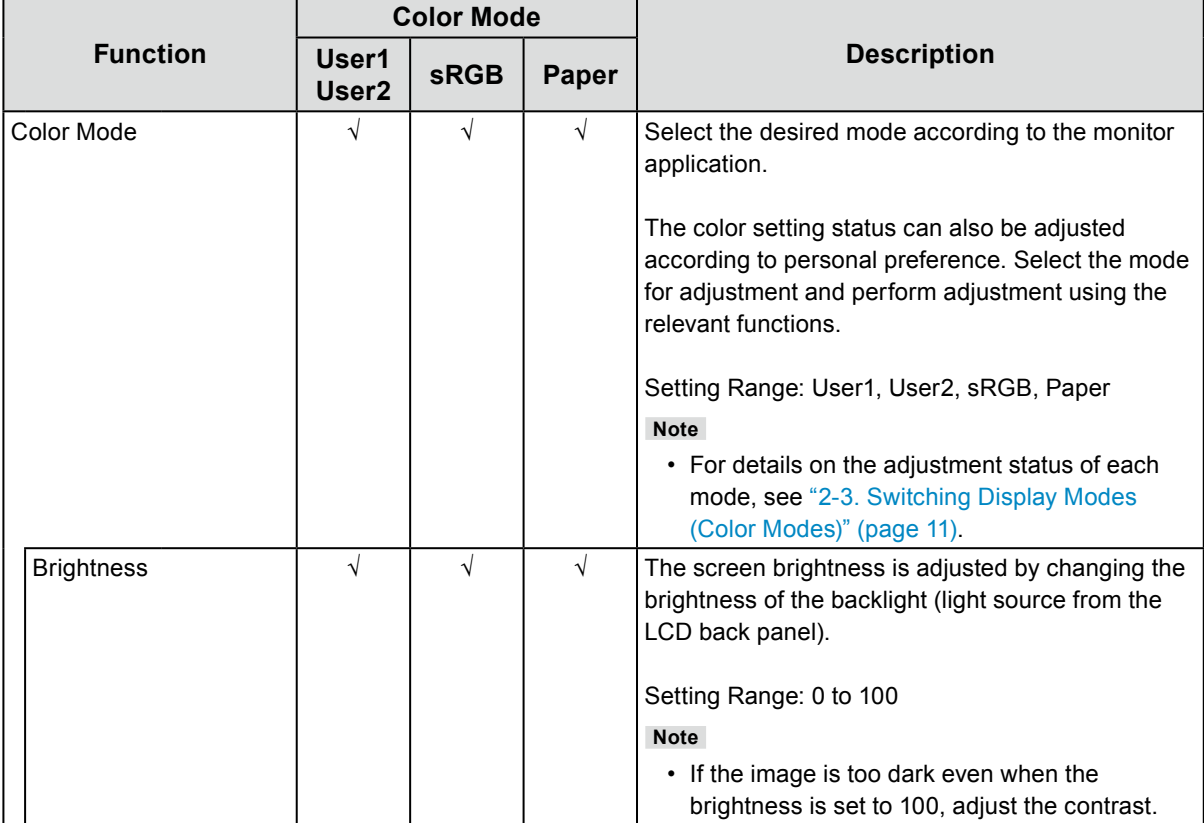

√: Adjustable -: Not adjustable

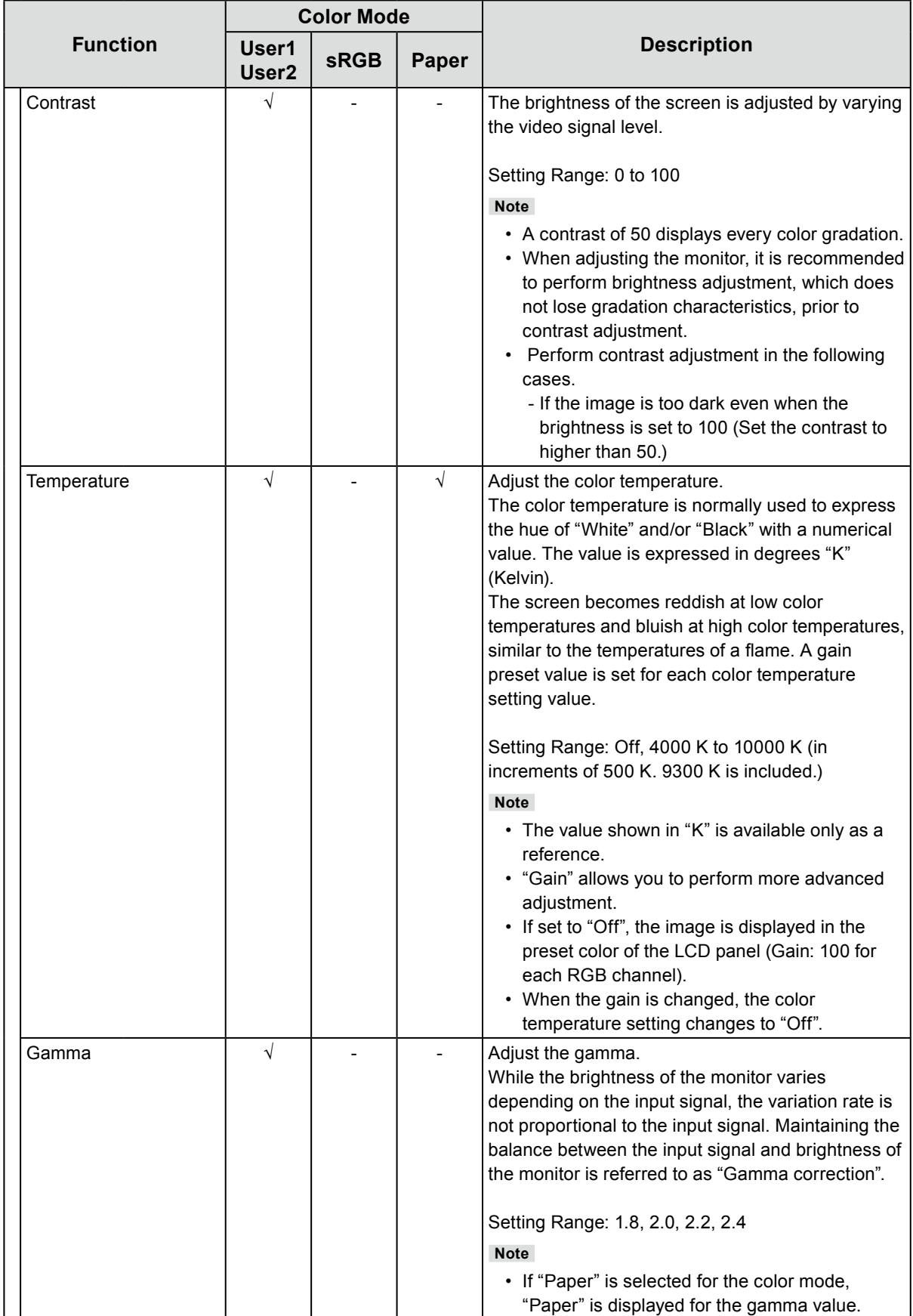

√: Adjustable -: Not adjustable

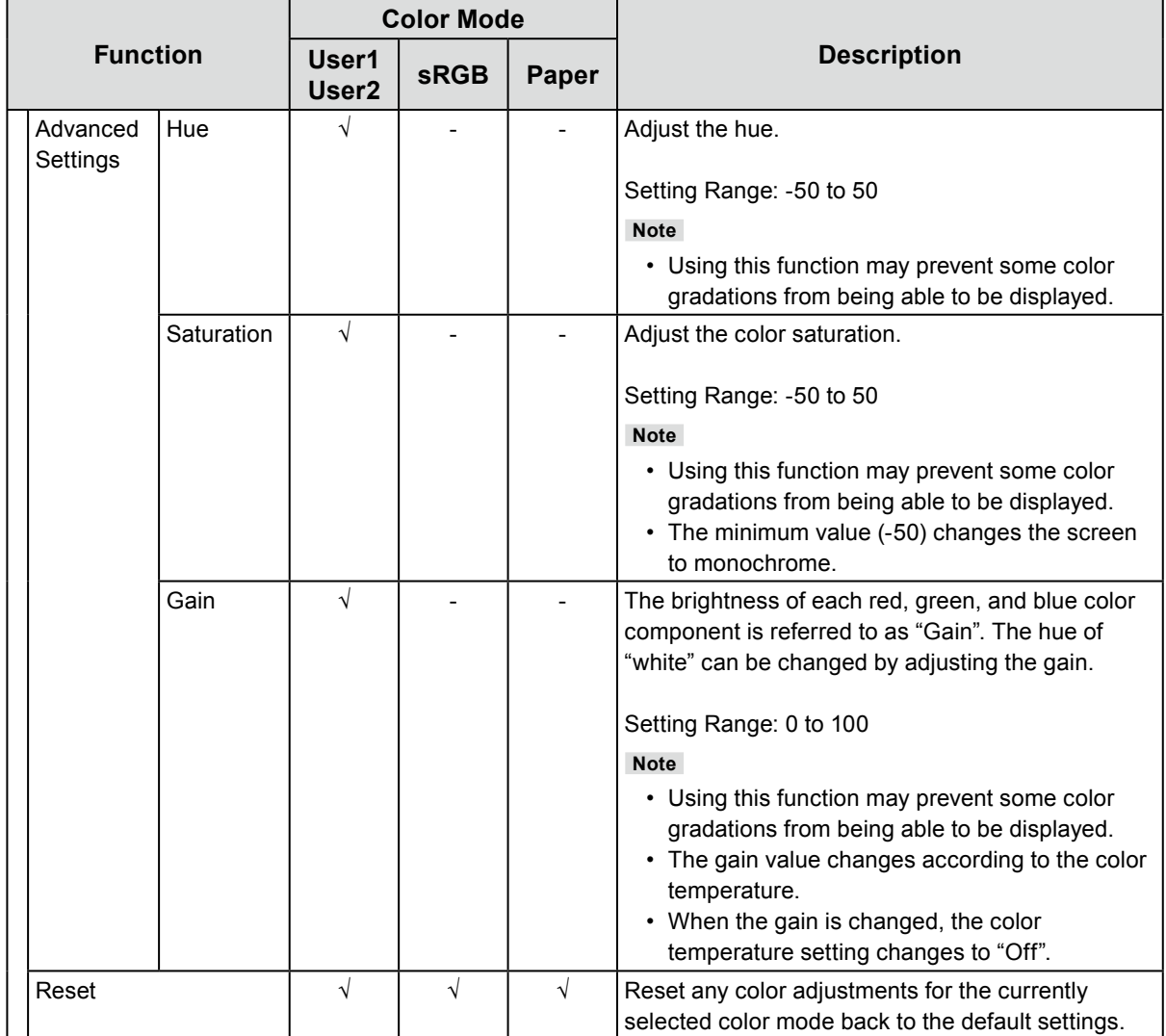

### <span id="page-17-0"></span>**●Signal Settings**

Set the method for outputting the signal input from the PC to the monitor.

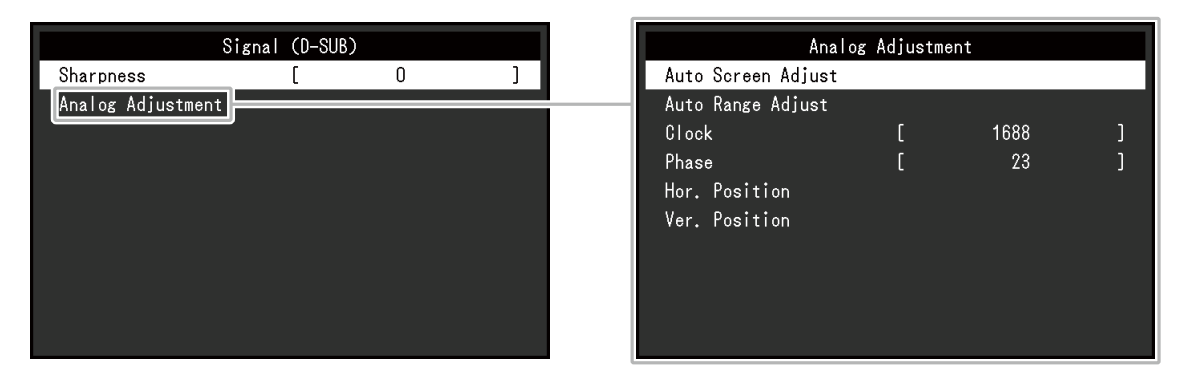

The setting range of each function differs depending on the input signal.

√: Settable -: Not settable

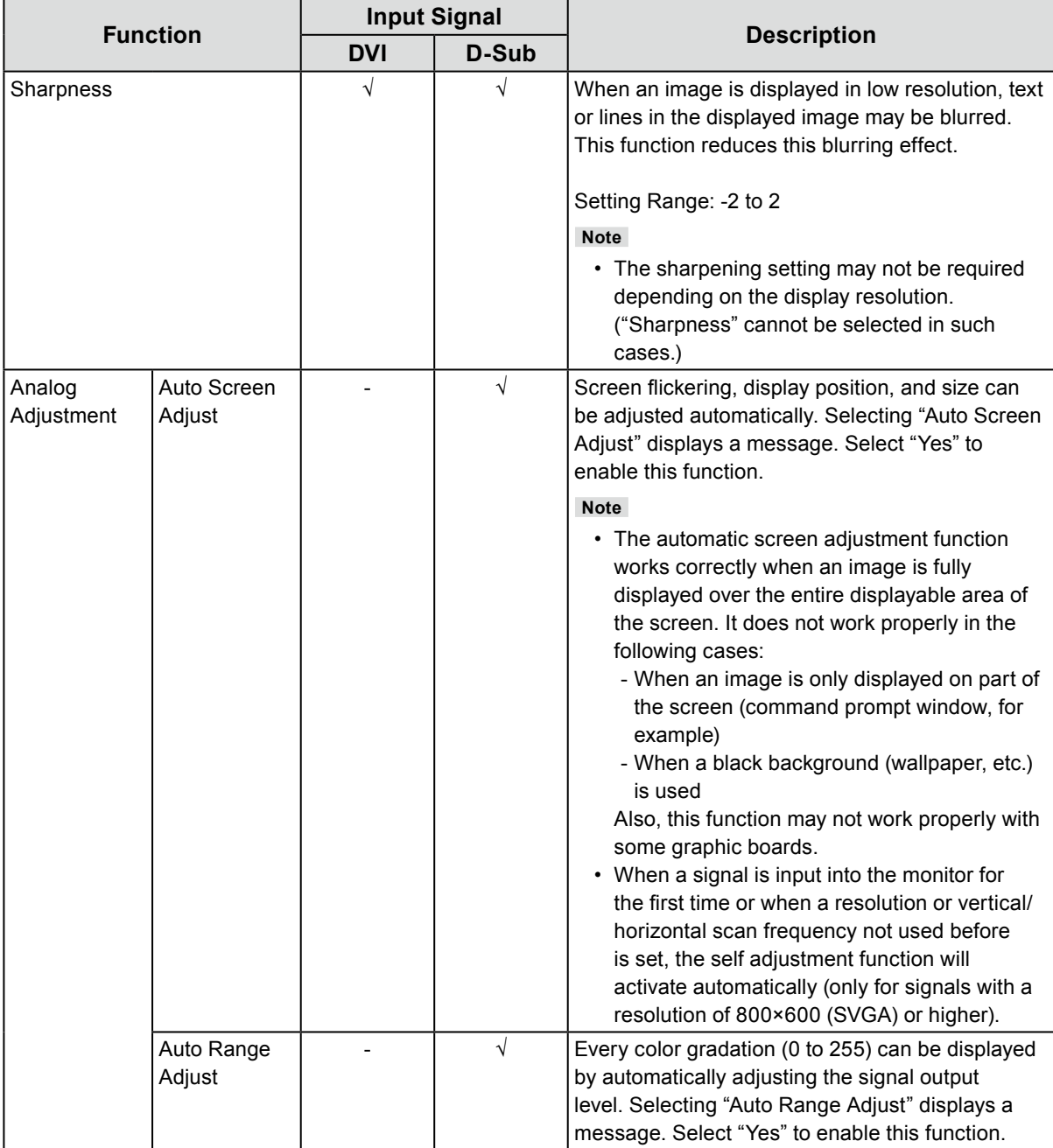

√: Settable -: Not settable

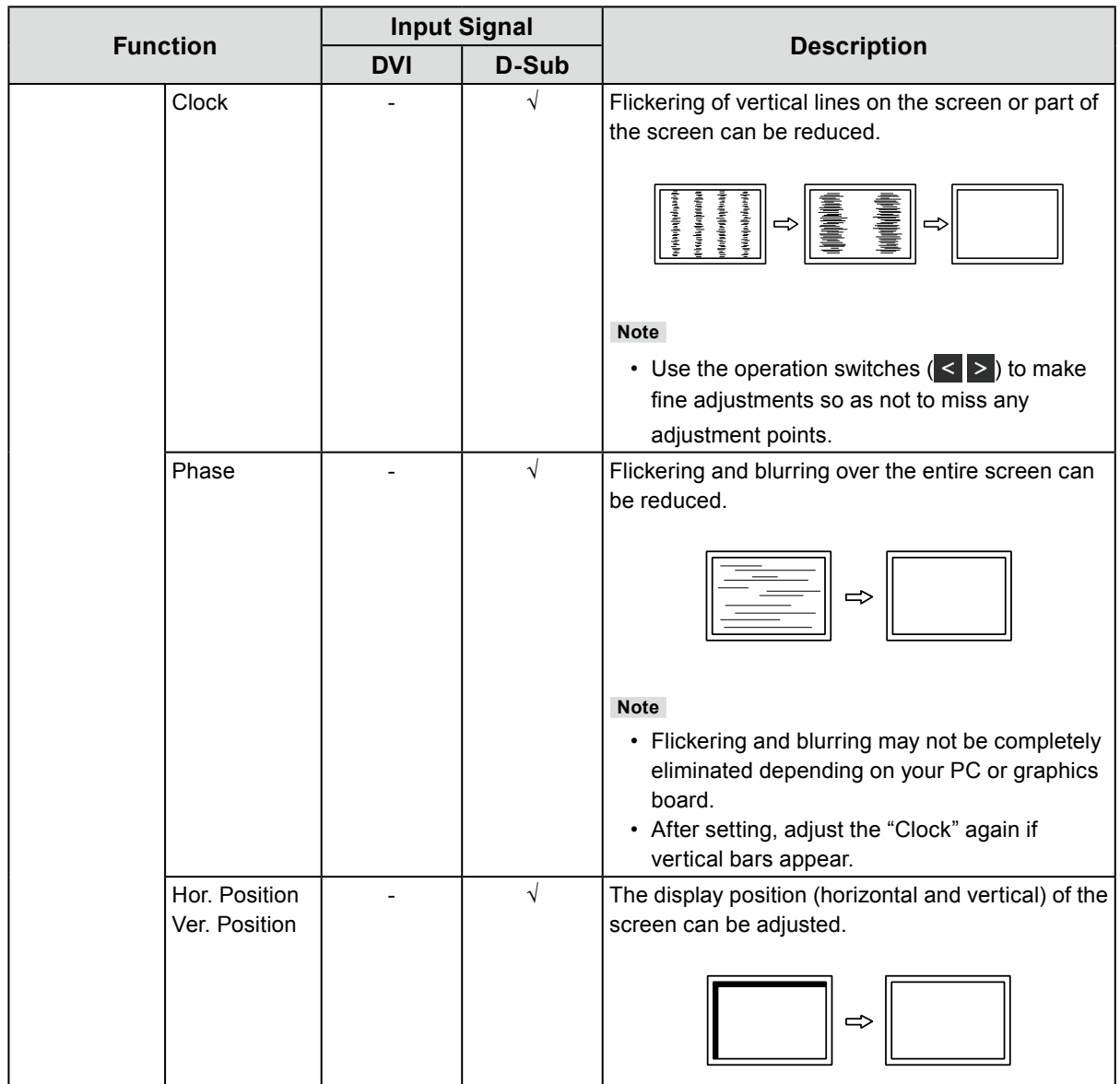

### <span id="page-19-0"></span>**●Preference Settings**

The monitor's settings can be configured to suit the usage environment or personal preference.

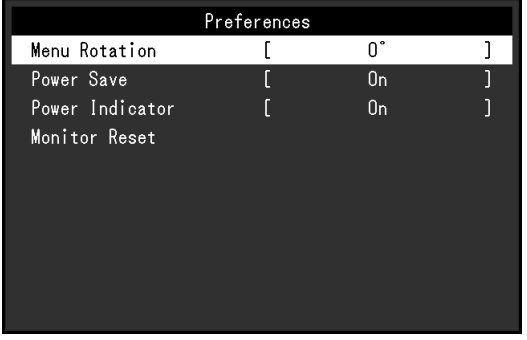

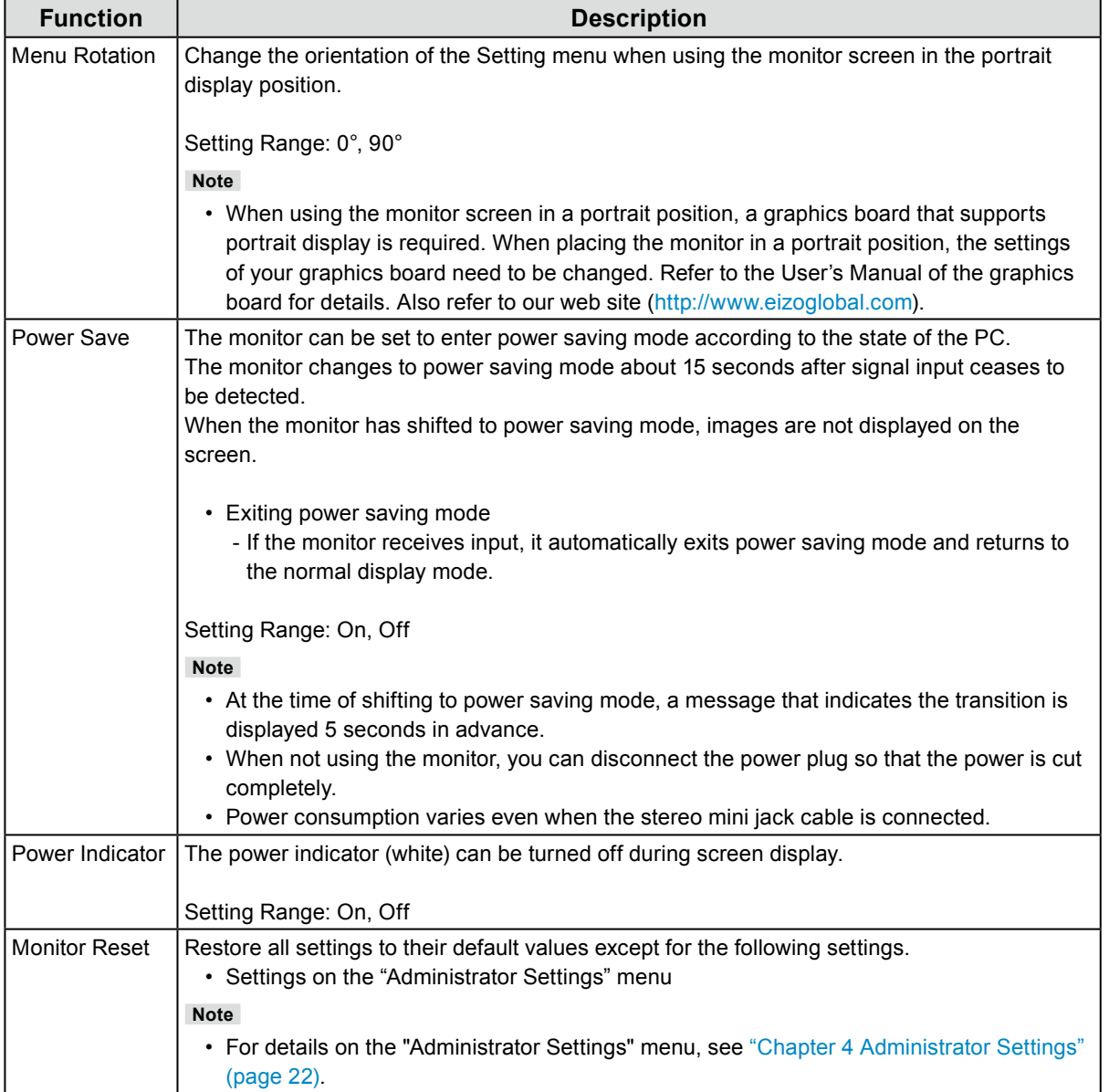

<span id="page-20-0"></span>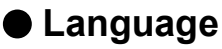

The display language for menus and messages can be selected.

#### **Setting Range**

English, Deutsch, Français, Español, Italiano, Svenska, Japanese, Simplified Chinese, Traditional Chinese

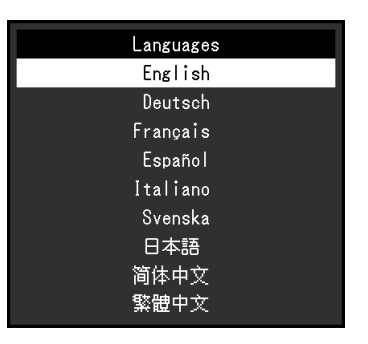

#### **Attention**

• The display language of the "Administrator Settings" menu cannot be changed.

### **●Information**

Monitor information (product name, serial number, usage time, input signal, and resolution) can be checked.

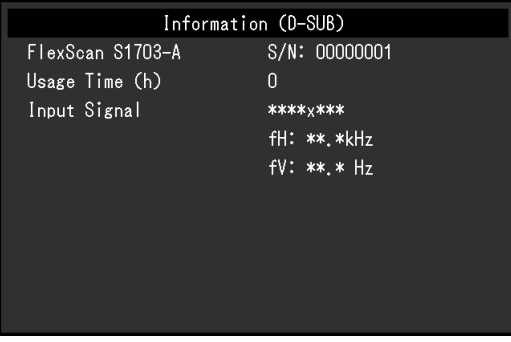

# <span id="page-21-0"></span>**Chapter 4 Administrator Settings**

This chapter describes how to configure monitor operation using the "Administrator Settings" menu. This menu is for administrators. Configuration on this menu is not required for normal monitor use.

### **4-1. Basic Operation of the "Administrator Settings" Menu**

### **1. Menu display**

- 1. Press  $\bigcup$  to turn off the monitor.
- 2. While pressing the leftmost switch, press  $\theta$  for more than 2 seconds to turn on the monitor.

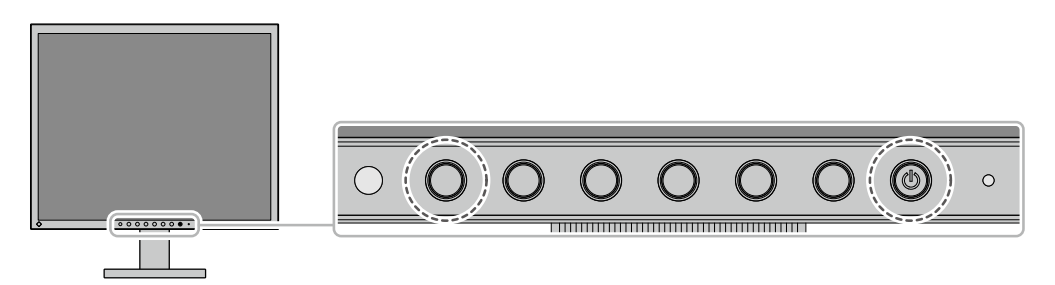

The "Administrator Settings" menu appears.

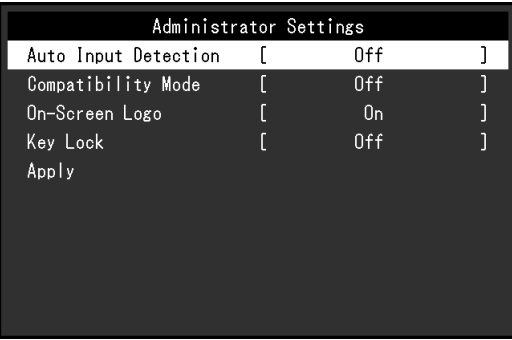

### **2.Setting**

1. Select an item to set with  $\sqrt{v}$  and select  $\sqrt{v}$ . The Adjustment/Setting menu appears.

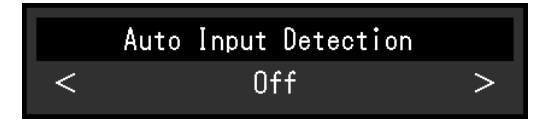

2. Set with  $\leq$  > and select  $\lt$ . The "Administrator Settings" menu appears.

### **3. Applying and exiting**

1. Select "Apply" and then  $\vee$ .

The settings are applied and the "Administrator Settings" menu exits.

#### **Attention**

• The language (English) of the "Administrator Settings" menu cannot be changed.

### <span id="page-22-0"></span>**4-2. Functions of the "Administrator Settings" Menu**

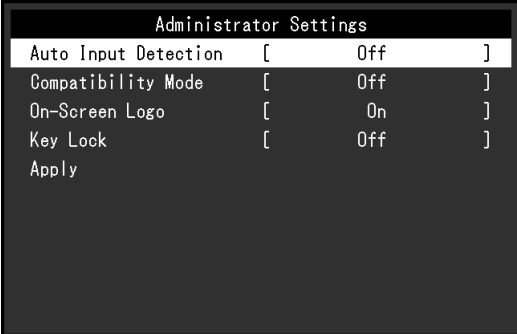

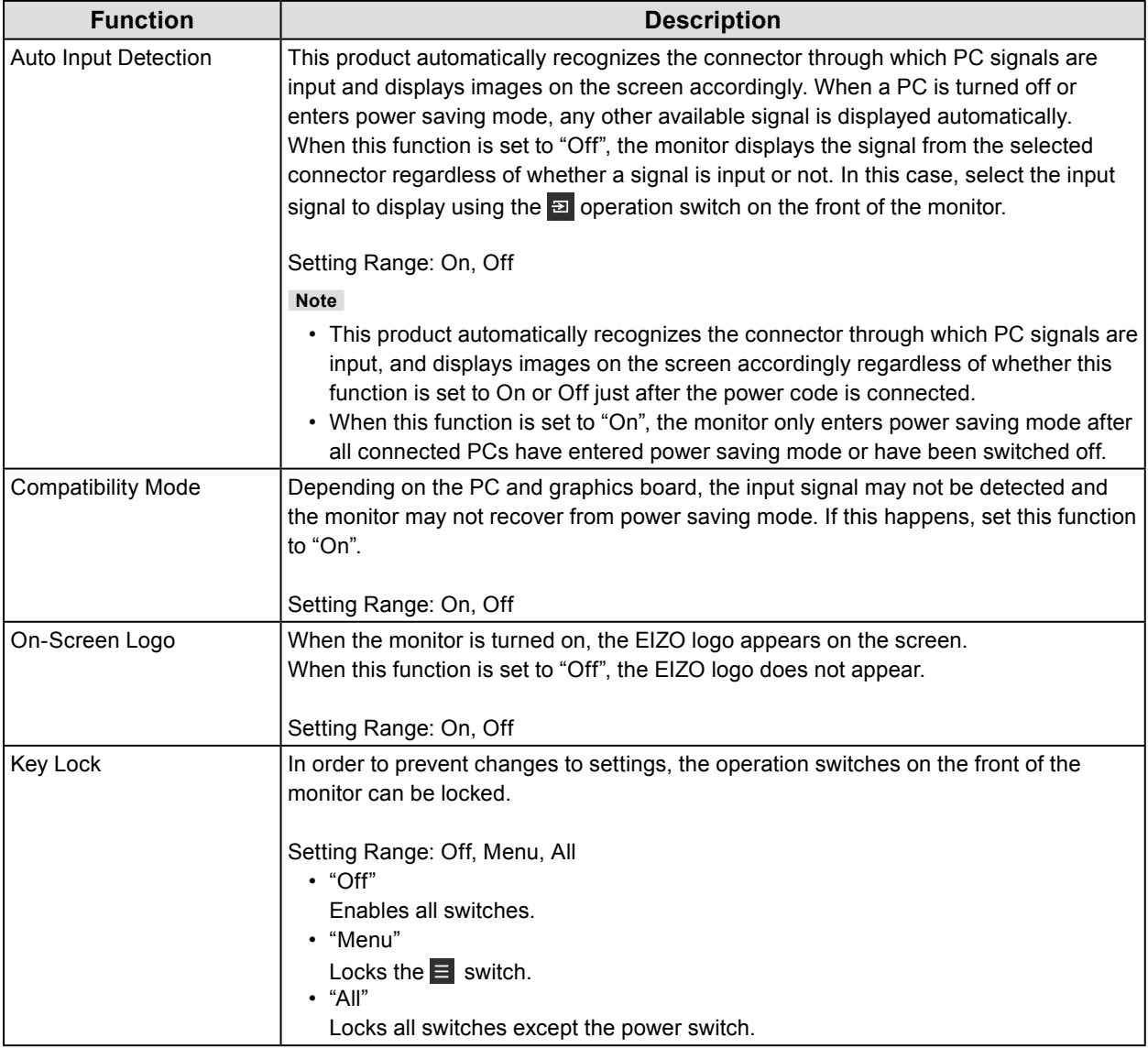

 $\overline{a}$ 

# <span id="page-23-0"></span>**Chapter 5 Troubleshooting**

### **5-1. No Picture**

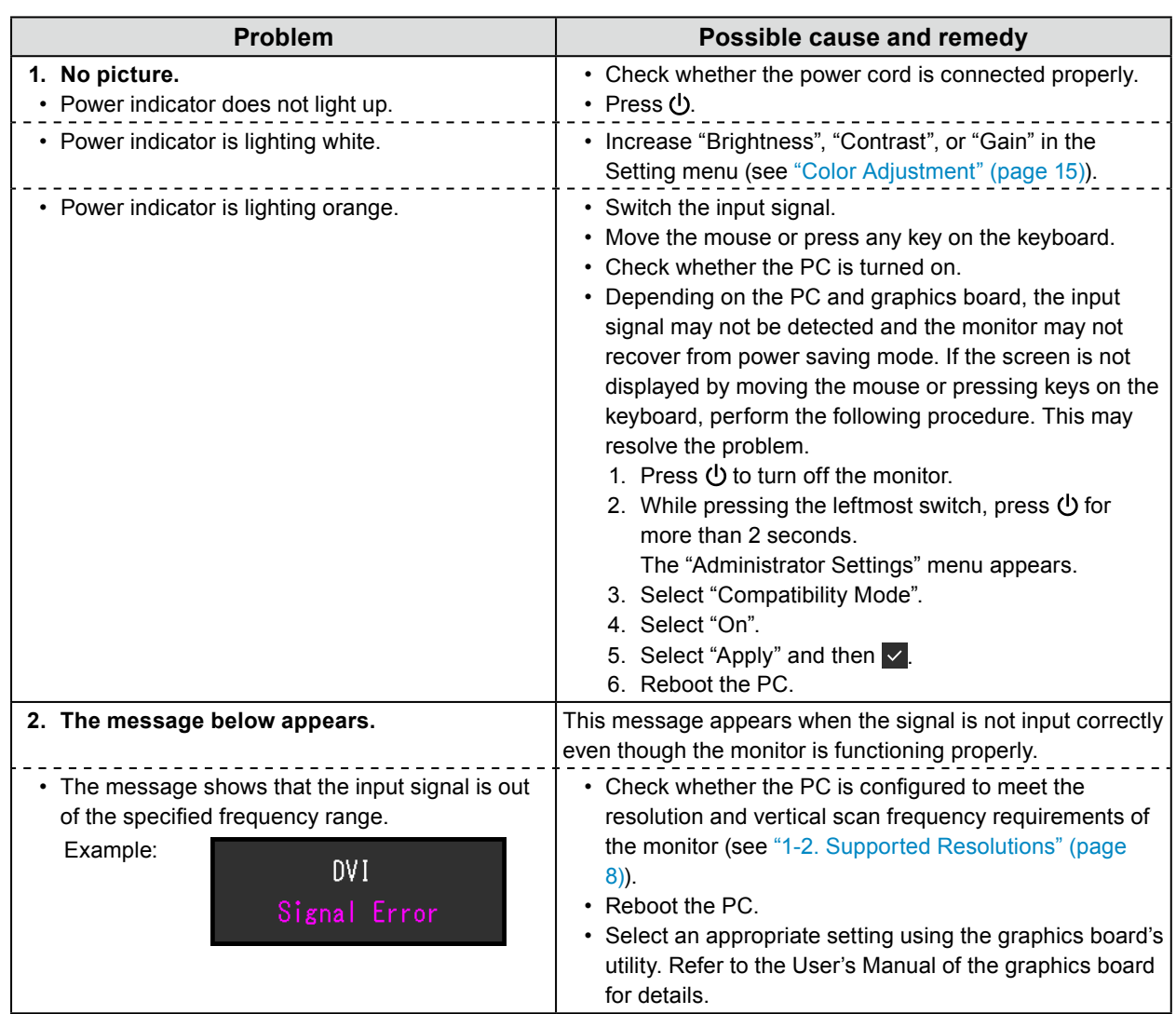

# <span id="page-24-0"></span>**5-2. Imaging Problems (For Both Digital and Analog)**

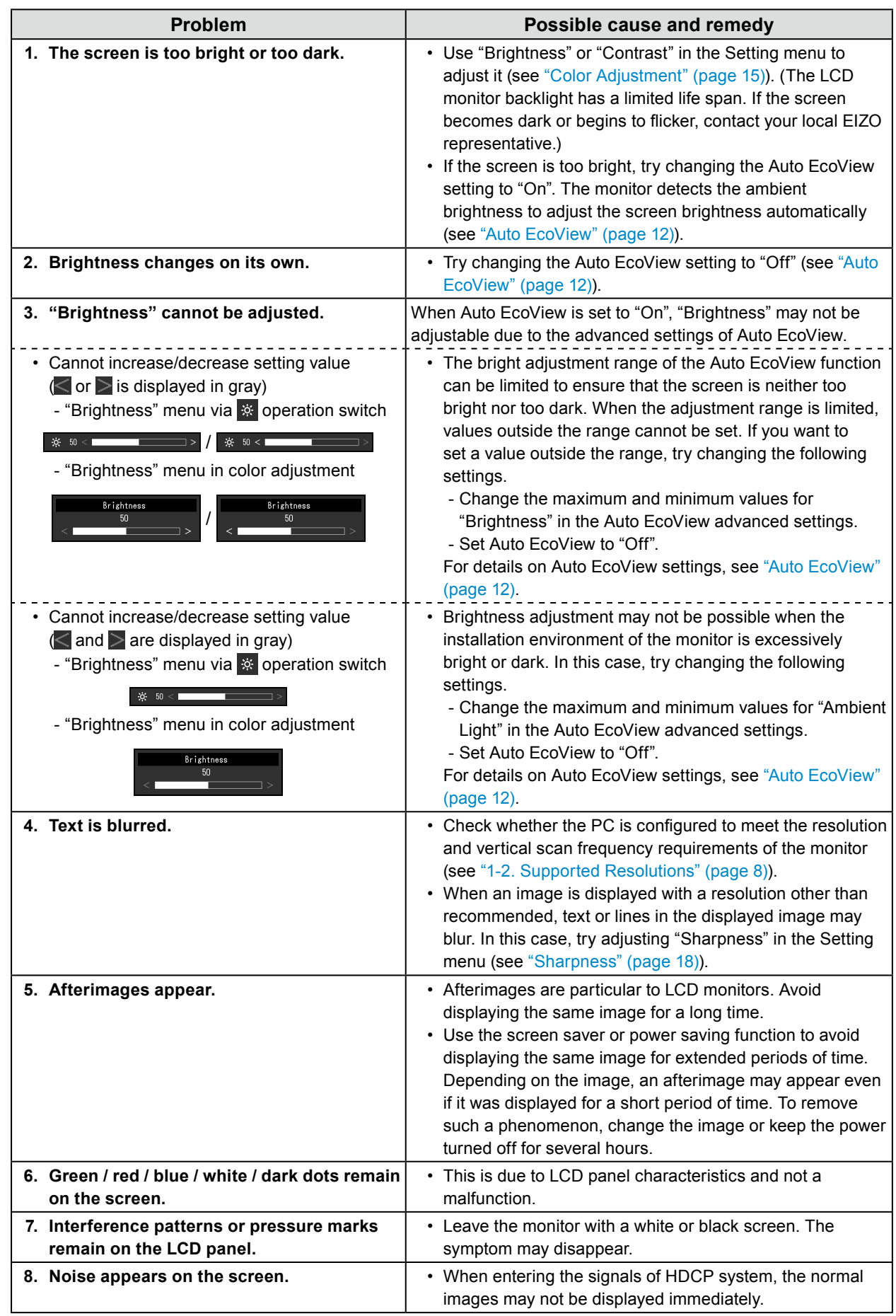

 $\mathbb{R}^2$ 

# <span id="page-25-0"></span>**5-3. Imaging Problems (For Analog Only)**

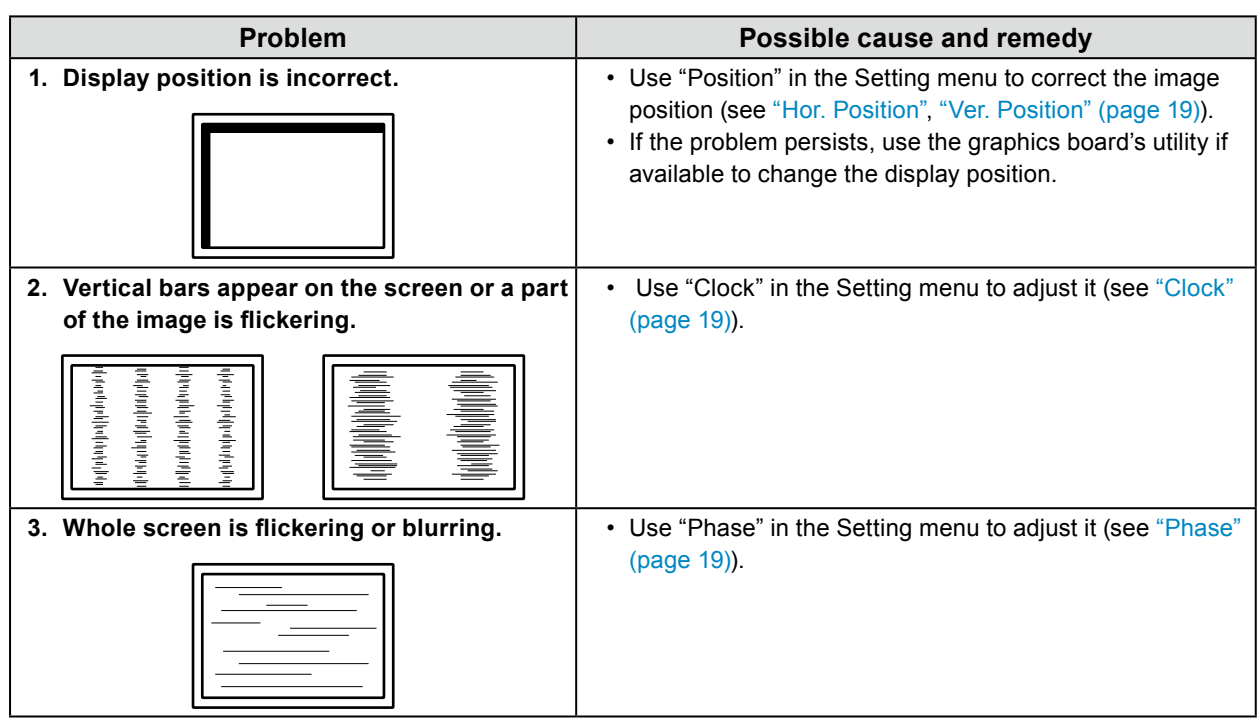

. . . . . . . . .

### <span id="page-26-0"></span>**5-4. Other Problems**

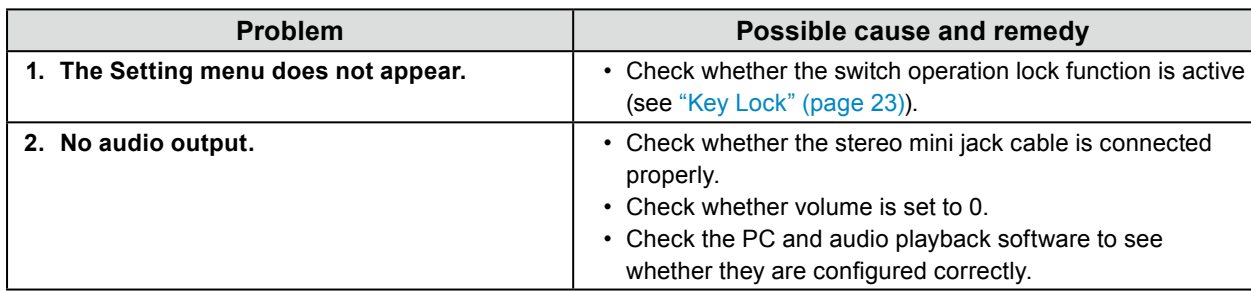

# <span id="page-27-0"></span>**Chapter 6 Reference**

### **6-1. Attaching the Optional Arm**

An optional arm (or an optional stand) can be attached by removing the stand section. Please refer to our web site for the supported optional arm (or optional stand).<http://www.eizoglobal.com>

#### **Attention**

- When attaching an arm or stand, follow the instructions of the respective User's Manual.
- When using another manufacturer's arm or stand, confirm the following in advance and select one conforming to the VESA standard. Use the screws securing the unit and the stand.
	- Clearance between screw holes: 100 mm × 100 mm
	- Plate thickness: 2.6 mm
- Strong enough to support weight of the monitor unit (excluding the stand) and attachments such as cables.
- When attaching an arm or stand, the installable orientations and movement range (tilt angle) are as follows:

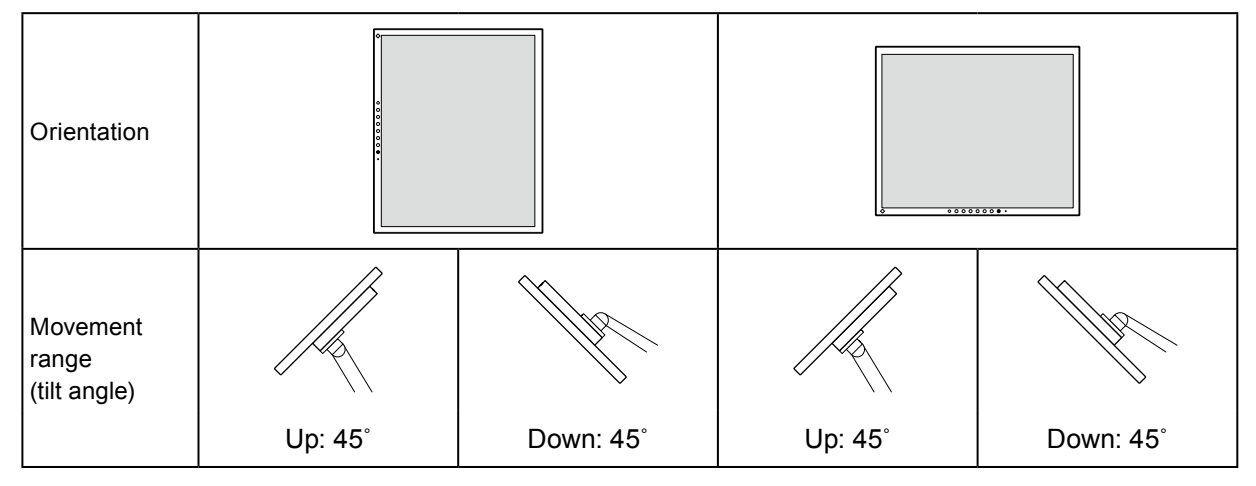

• Connect the cables after attaching an arm or stand.

• Do not move the removed stand up and down. Doing so may result in injury or device damage.

• The monitor, arm, and stand are heavy. Dropping them may result in injury or equipment damage.

#### <span id="page-28-0"></span>**Attachment procedure**

#### **1. Lay the LCD panel on <sup>a</sup> soft cloth spread over <sup>a</sup> stable and flat surface with the LCD panel surface facing down.**

#### **2. Remove the stand.**

Prepare a screwdriver.

Use the screwdriver to loosen the screws (four) that secure the unit to the stand.

#### **3. Attach the arm or stand to the monitor.**

Secure the monitor to the arm or stand using the screws specified in the User's Manual of the arm or stand.

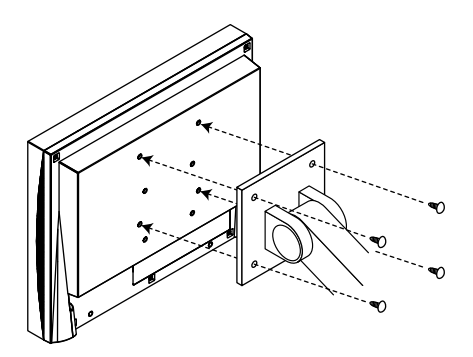

### **6-2. Connecting Multiple PCs**

This product can be connected to multiple PCs and allows you to switch between the connections for display.

#### **Connection examples**

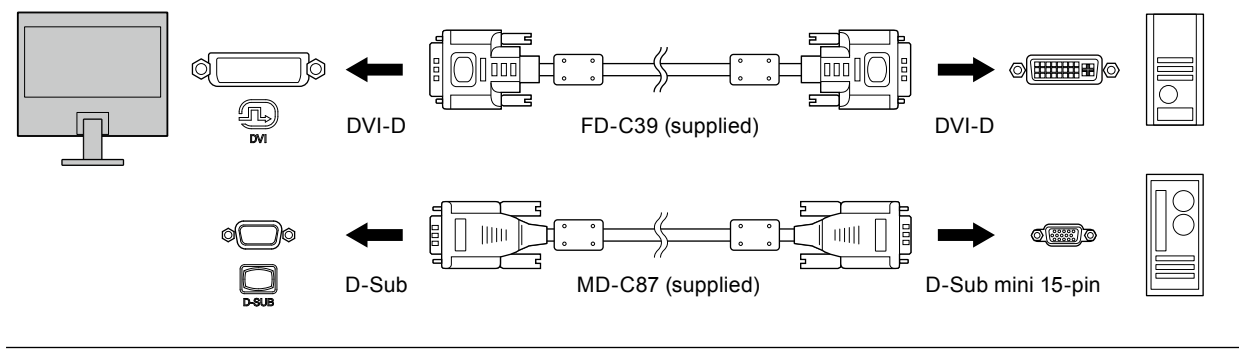

**Note**

• The input signal changes each time the operation switch  $\left(\frac{1}{2}\right)$  on the front of the monitor is pressed. When the signal is switched, the active input port name appears at the top right corner of the screen.

• This product automatically recognizes the connector through which PC signals are input and displays images on the screen accordingly. For details, see "Auto Input Detection" (page 23).

# <span id="page-29-0"></span>**6-3. Specifications**

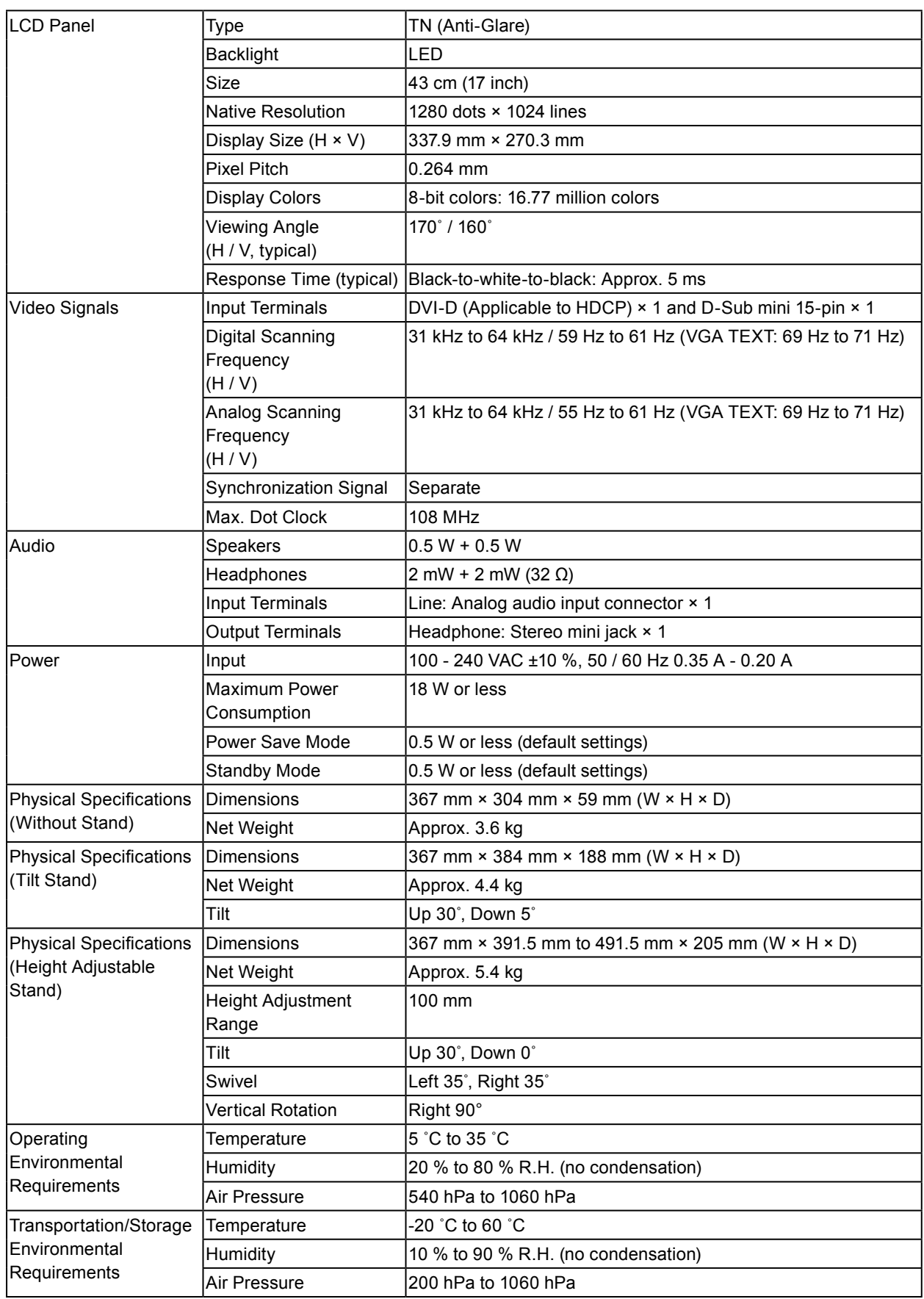

. . . . . . . . .

. . . . . . . . . . . . . . .

<span id="page-30-0"></span>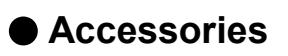

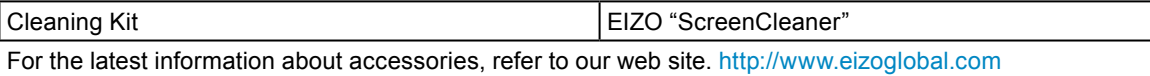

# <span id="page-31-0"></span>**Appendix**

### **Trademark**

The terms HDMI and HDMI High-Definition Multimedia Interface, and the HDMI Logo are trademarks or registered trademarks of HDMI Licensing, LLC in the United States and other countries.

The DisplayPort Compliance Logo and VESA are registered trademarks of the Video Electronics Standards Association.

The SuperSpeed USB Trident Logo is a registered trademark of USB Implementers Forum, Inc.

 $SS \leftrightarrow$ 

DICOM is the registered trademark of the National Electrical Manufacturers Association for its standards publications relating to digital communications of medical information.

Kensington and Microsaver are registered trademarks of ACCO Brands Corporation.

Thunderbolt is a trademark of Intel Corporation in the United States and/or other countries.

Microsoft and Windows are registered trademarks of Microsoft Corporation in the United States and other countries.

Adobe is a registered trademark of Adobe Systems Incorporated in the United States and other countries.

Apple, macOS, Mac OS, OS X, Macintosh and ColorSync are registered trademarks of Apple Inc. EIZO, the EIZO Logo, ColorEdge, CuratOR, DuraVision, FlexScan, FORIS, RadiCS, RadiForce, RadiNET, Raptor and ScreenManager are registered trademarks of EIZO Corporation in Japan and other countries.

ColorEdge Tablet Controller, ColorNavigator, EcoView NET, EIZO EasyPIX, EIZO Monitor Configurator, EIZO ScreenSlicer, G-Ignition, i•Sound, Quick Color Match, RadiLight, Re/Vue, Screen Administrator, Screen InStyle and UniColor Pro are trademarks of EIZO Corporation.

All other company and product names are trademarks or registered trademarks of their respective owners.

### **License**

The bitmap font used for this product is designed by Ricoh Industrial Solutions Inc.

# <span id="page-32-0"></span>**FCC Declaration of Conformity**

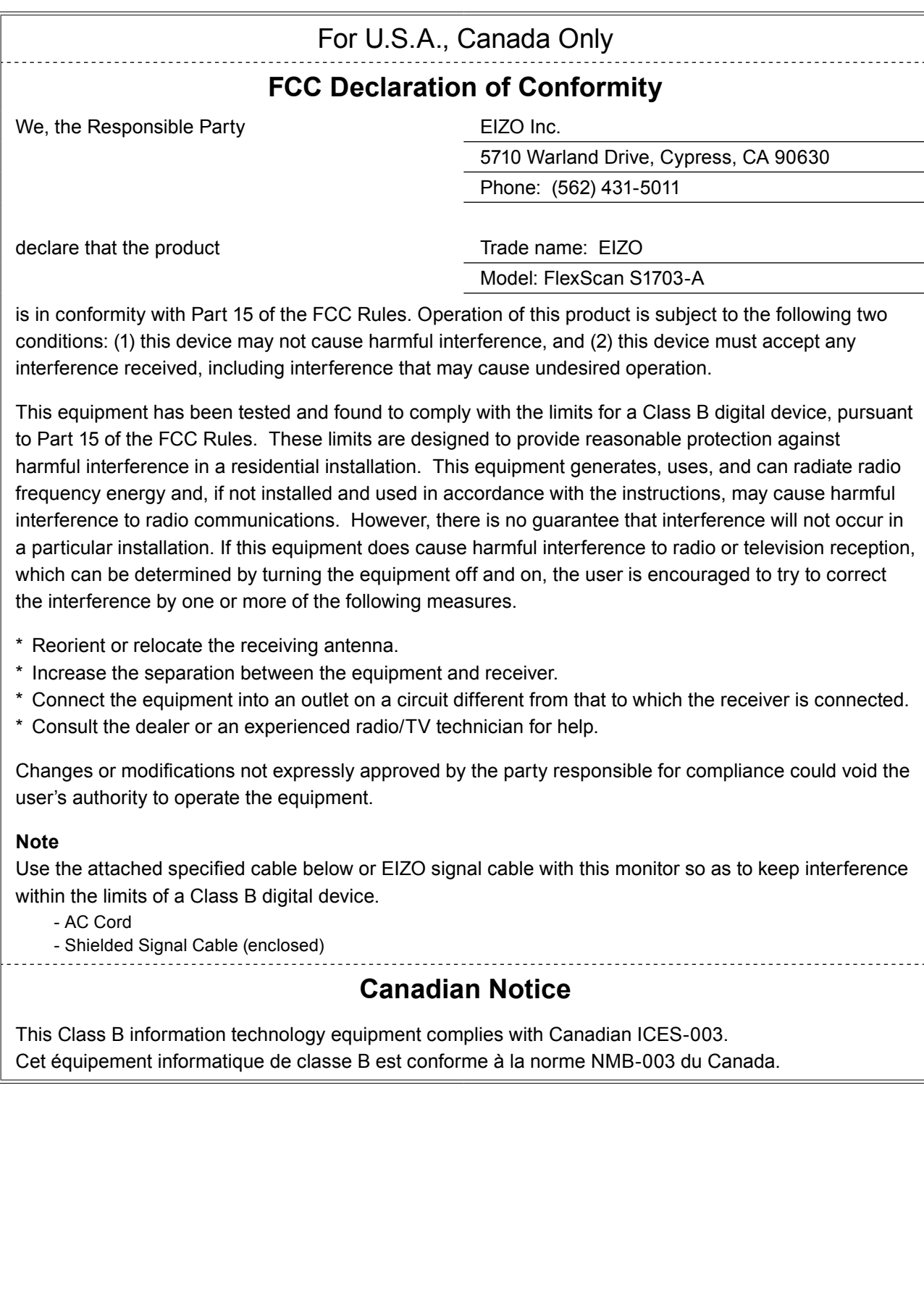

. . . . . . . . . . .

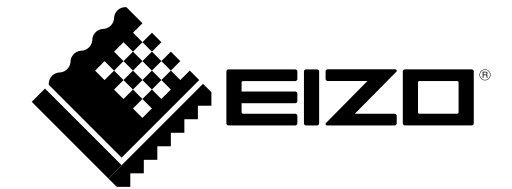

03V27254B1 UM-S1703-A